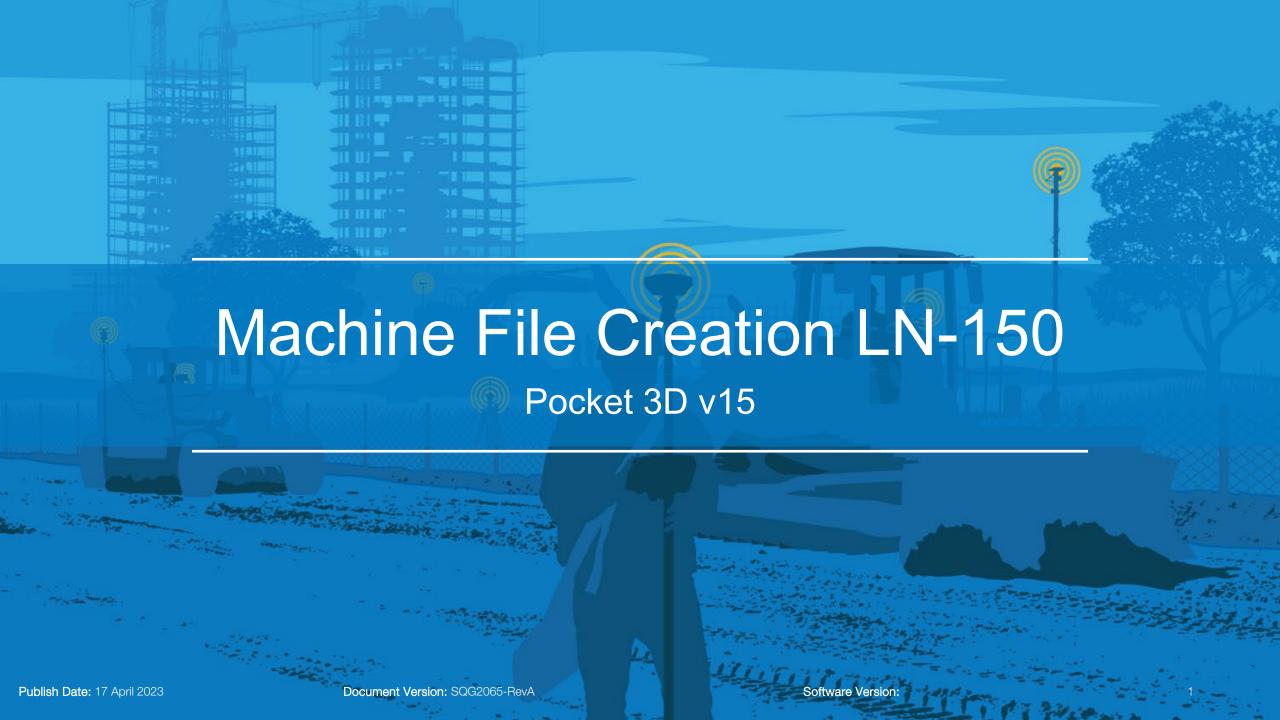

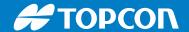

## **Create Machine File**

This is to create a machine file configuration in order to connect to the LN-150

- Tap Control > Machine Setup
- Tap New

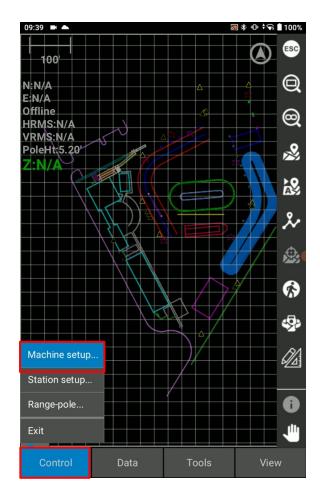

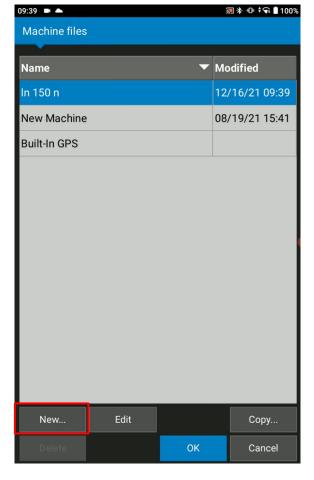

Publish Date: 17 April 2023 Document Version: SQG2065-RevA Software Version: 2

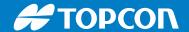

## **Create Machine File**

- Name the machine file
- Sensor type: prism
- Select the units
- Instrument: LN Series
- Vertical prism height: The height to the center of the prism from the edge of the pole
- Prism constant
- -7.0 mm for ATP1 & ATP2 360 prism
- -2.0 mm for A7 360 prism

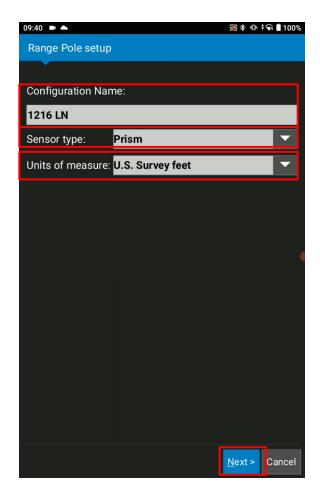

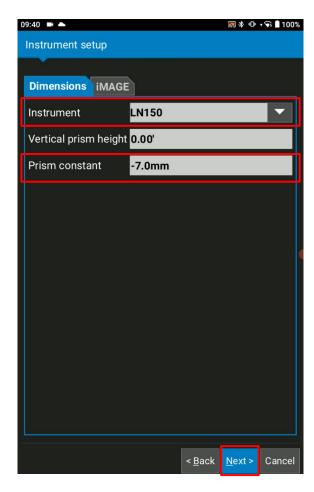

Publish Date: 17 April 2023 Document Version: SQG2065-RevA Software Version: 3

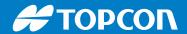

## **Create Machine File**

Select Bluetooth > Finish

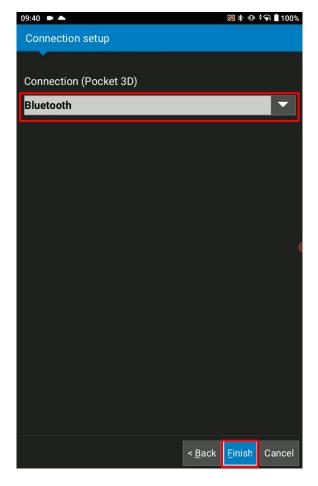

Publish Date: 17 April 2023 Document Version: SQG2065-RevA Software Version: 4